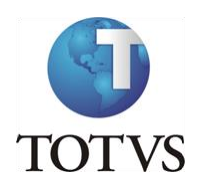

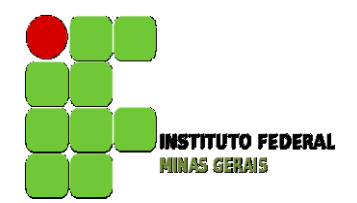

### **TUTORIAL PARA SUGESTÃO DE MATRÍCULA POR MEIO DO MEUIFMG**

**A versão Mobile (utilizada pelo celular), do Portal MeuIFMG, não dispõe de todas as funcionalidades que a versão Desktop utilizada no Computador.** 

**Dessa forma, para quem não possui acesso a Computador e utiliza o Portal apenas pelo Celular, será preciso configurar o Navegador, quando forem acessar a página do MeuIFMG, para utilização da página na versão para computador/desktop, para que consigam acesso ao Menu renovação de matrícula e, conseqüentemente, consigam realizar a etapa de sugestão de matrícula.**

**Em geral, precisam acessar a configuração do navegador para selecionarem essa opção. Segue a tela de exemplo de um navegador:**

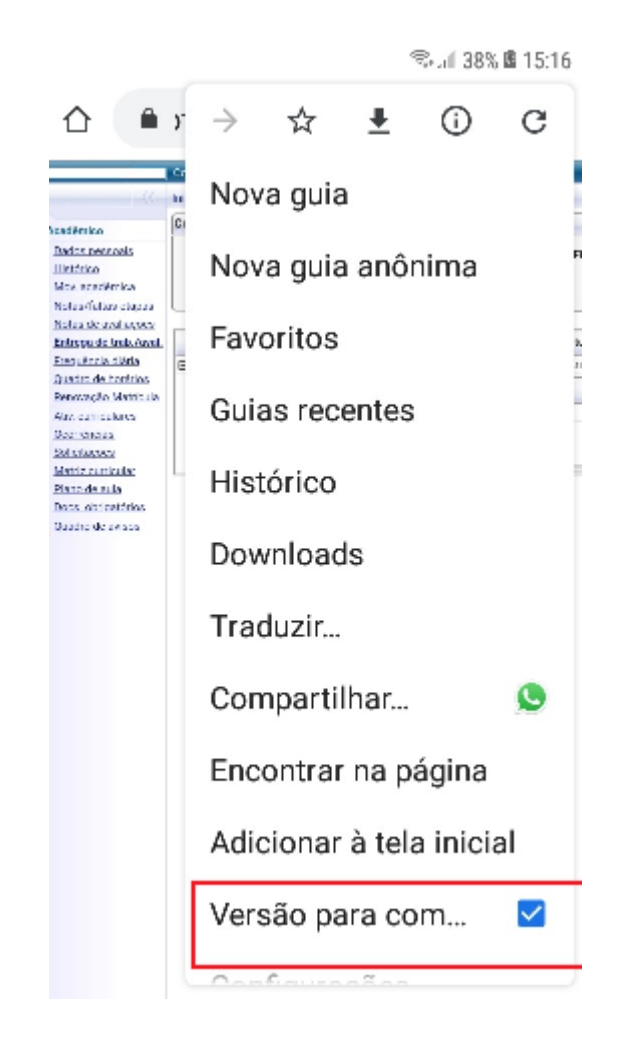

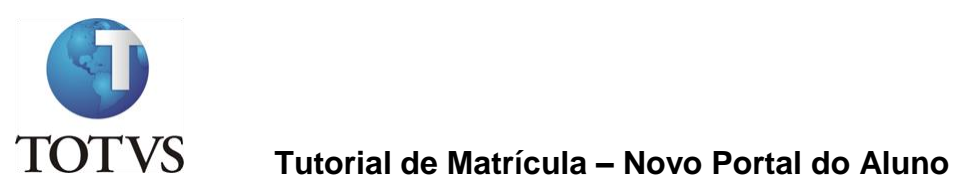

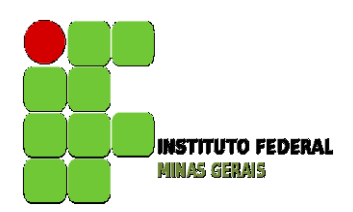

#### **Roteiro:**

**Login no Portal do Aluno**

### O site para acesso ao portal do aluno é: <https://meu.ifmg.edu.br/>

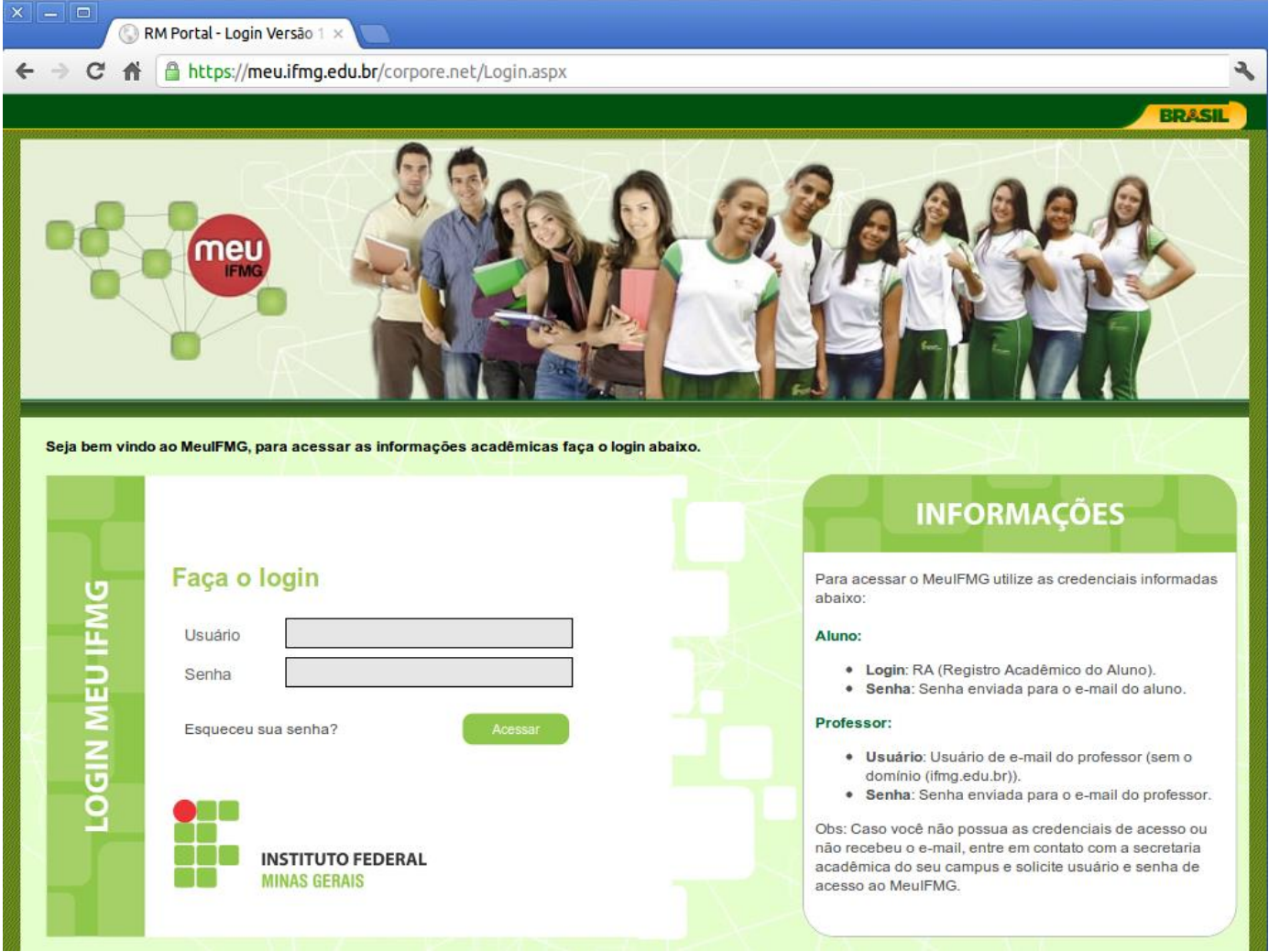

No campo usuário e senha devem ser colocadas as informações que foram encaminhadas para o seu e-mail. Caso não tenha esquecido usuário e senha, entrem em contato com a Secretaria de Registro e Controle Acadêmico (e-mail: [secretaria.formiga@ifmg.edu.br\)](mailto:secretaria.formiga@ifmg.edu.bre).

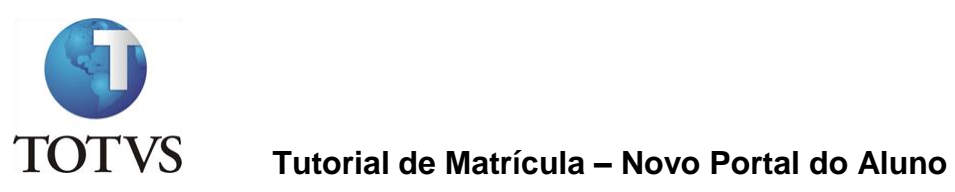

### **Depois de efetuado o Login é necessário clicar em Educacional.**

Na próxima tela será necessário selecionar o período letivo para o qual irá realizar a Sugestão de Matrícula.

Para o aluno que fez a primeira etapa de Solicitação de Renovação de Matrícula deverá selecionar 2023.2

**O POPUP do navegador deve estar desbloqueado para que o contexto educacional possa ser selecionado.**

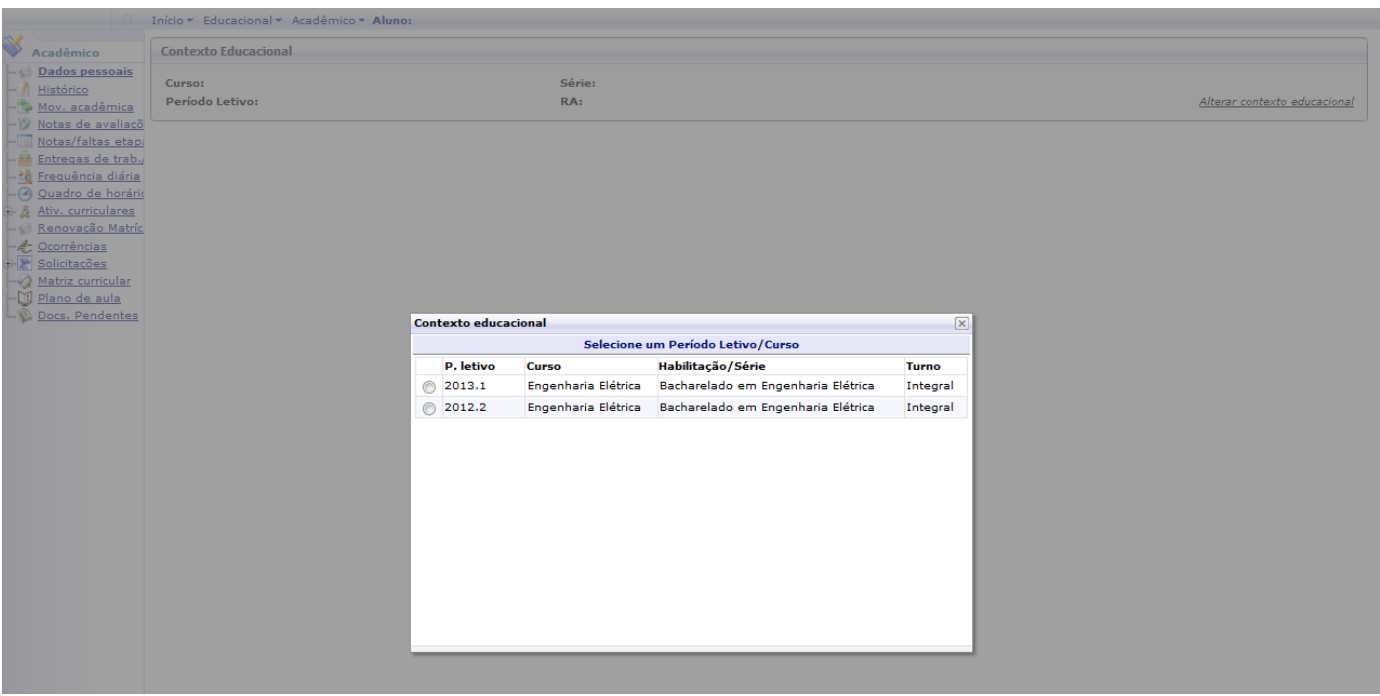

**Atenção: Todas as vezes que forem acessar o Portal Educacional será necessário escolher o período letivo para o qual pretendem acessar os dados.** 

**As ações serão feitas sempre no período letivo corrente. Os períodos anteriores serão apenas para visualização.**

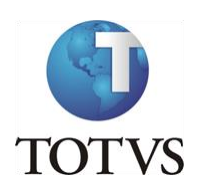

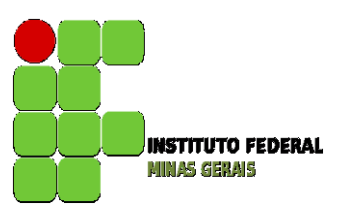

#### **Roteiro:**

**Menu: Renovação de Matrícula**

O processo de Renovação de Matrícula para Graduação é composto de até 3 etapas:

Etapa 1 – Solicitação de Renovação de Matrícula. (OBRIGATÓRIA)

Etapa 2 – Sugestão de Matrícula. (OBRIGATÓRIA)

Etapa 3 – Ajuste de Matrícula.

**Destas, as etapas de solicitação de renovação de matrícula (etapa 1) e de sugestão de Matrícula (etapa 2) são obrigatórias para todos os alunos.**

A etapa de **Sugestão de Matrícula** é obrigatória para todos os alunos e consiste na inclusão das disciplinas que pretendem cursar, observadas a ordem de sugestão de disciplinas da Matriz Curricular do aluno. A etapa de sugestão e ajuste de matrícula deverão ser acessadas por meio do menu Renovação de Matrícula. **Esse menu só estará disponível nas datas de sugestão e ajuste de matrícula conforme o calendário acadêmico.** 

**ATENÇÃO: TODOS OS ALUNOS QUE NÃO PRETENDEM TRANCAR A MATRÍCULA, DEVERÃO FAZER A ETAPA DE SUGESTÃO DE MATRÍCULA,** onde deverão incluir disciplinas regulares e optativas, podendo incluir ainda disciplinas equivalentes, as que foram reprovados, ou até antecipar disciplinas, obedecendo as regras do Projeto Pedagógico do Curso, como o mínimo e máximo de carga horária a ser cursada e pré-requisitos ou co-requisitos, caso existam.

Lembrem-se: Você, aluno, é parte do processo. Se o aluno **não participar dessa etapa ficará sem disciplinas a cursar, tendo que trancar a matrícula, caso possa, ou ficar sem cursar disciplinas durante todo o período letivo, o que acarretará em atraso na conclusão do curso. NÃO SERÁ PERMITIDA INCLUSÃO DE DISCIPLINAS APÓS O FIM DO PERÍODO DE AJUSTE DE MATRÍCULA.**

#### **Identificação para disciplinas obrigatórias da matriz.**

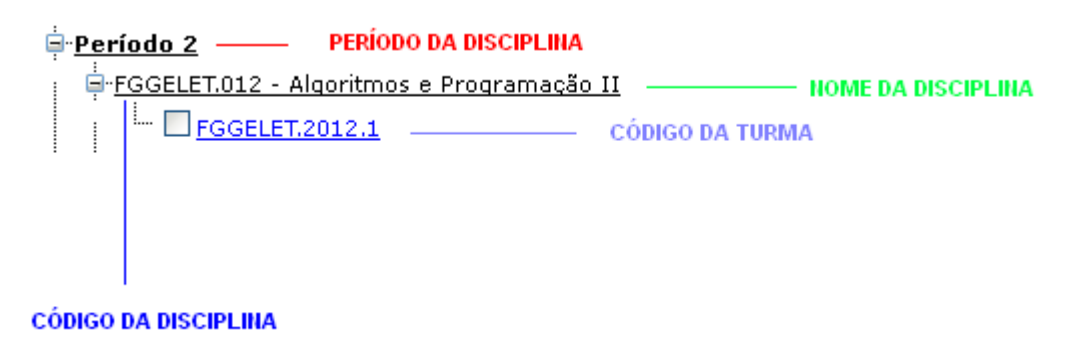

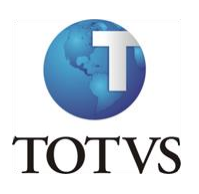

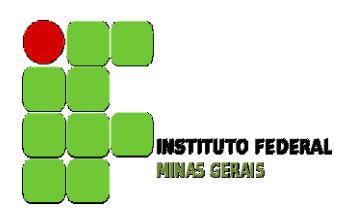

Ao selecionar as disciplinas, caso apareça um **X** em vermelho na frente do nome da disciplina (por exemplo: <sup>2</sup> **EGGELET.069 - Algoritmos e Programação II (Teoria)**, o aluno deverá clicar em cima do **X** para verificar o erro apresentado: pode ocorrer por choque de horário ou por necessidade de selecionar uma disciplina de co-requisito, conforme mostra a figura abaixo.

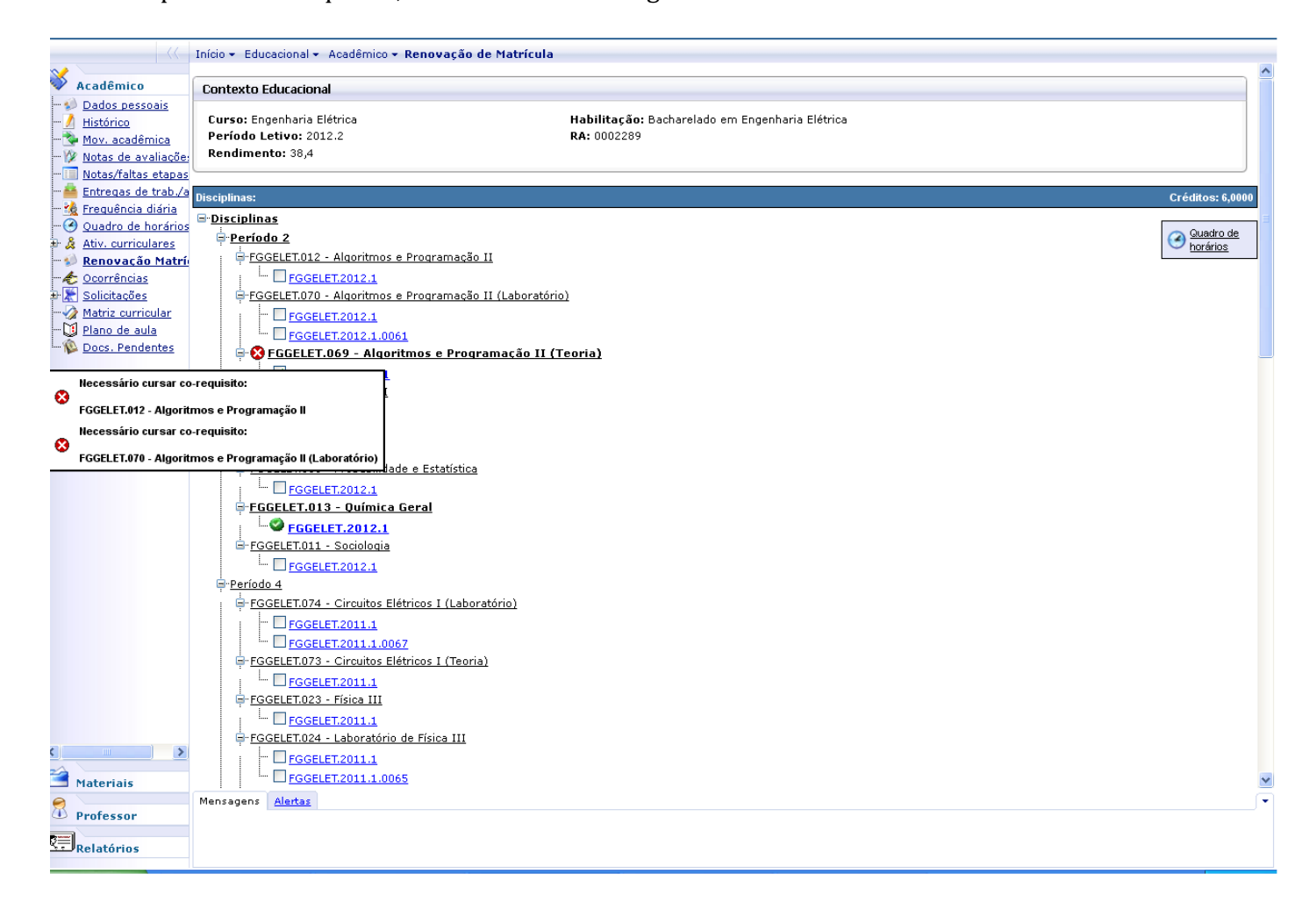

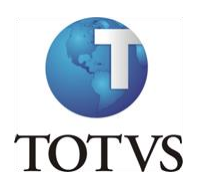

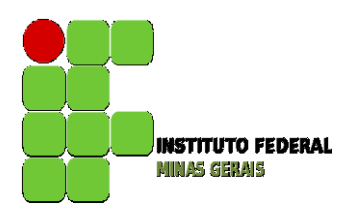

Ao clicar em quadro de horário, o aluno poderá verificar a montagem do seu horário, conforme tela abaixo:

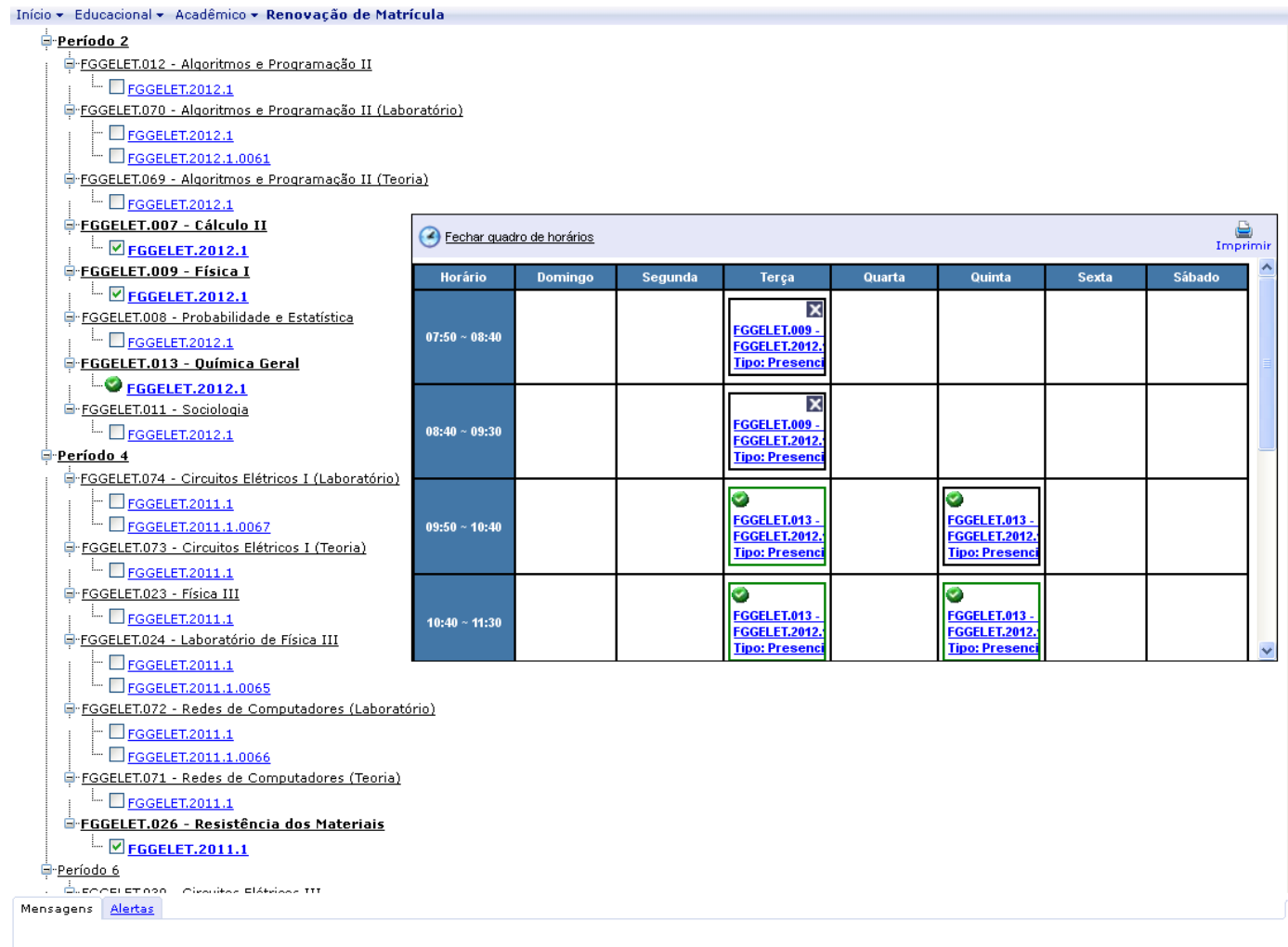

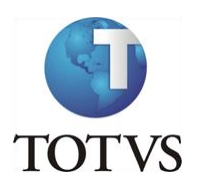

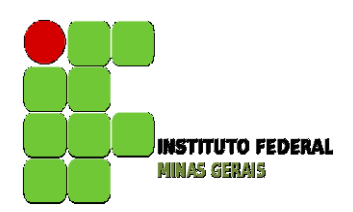

Disciplinas Optativas e Equivalentes poderão ser encontradas abaixo do último período das disciplinas ofertadas como obrigatórias da sua matriz:

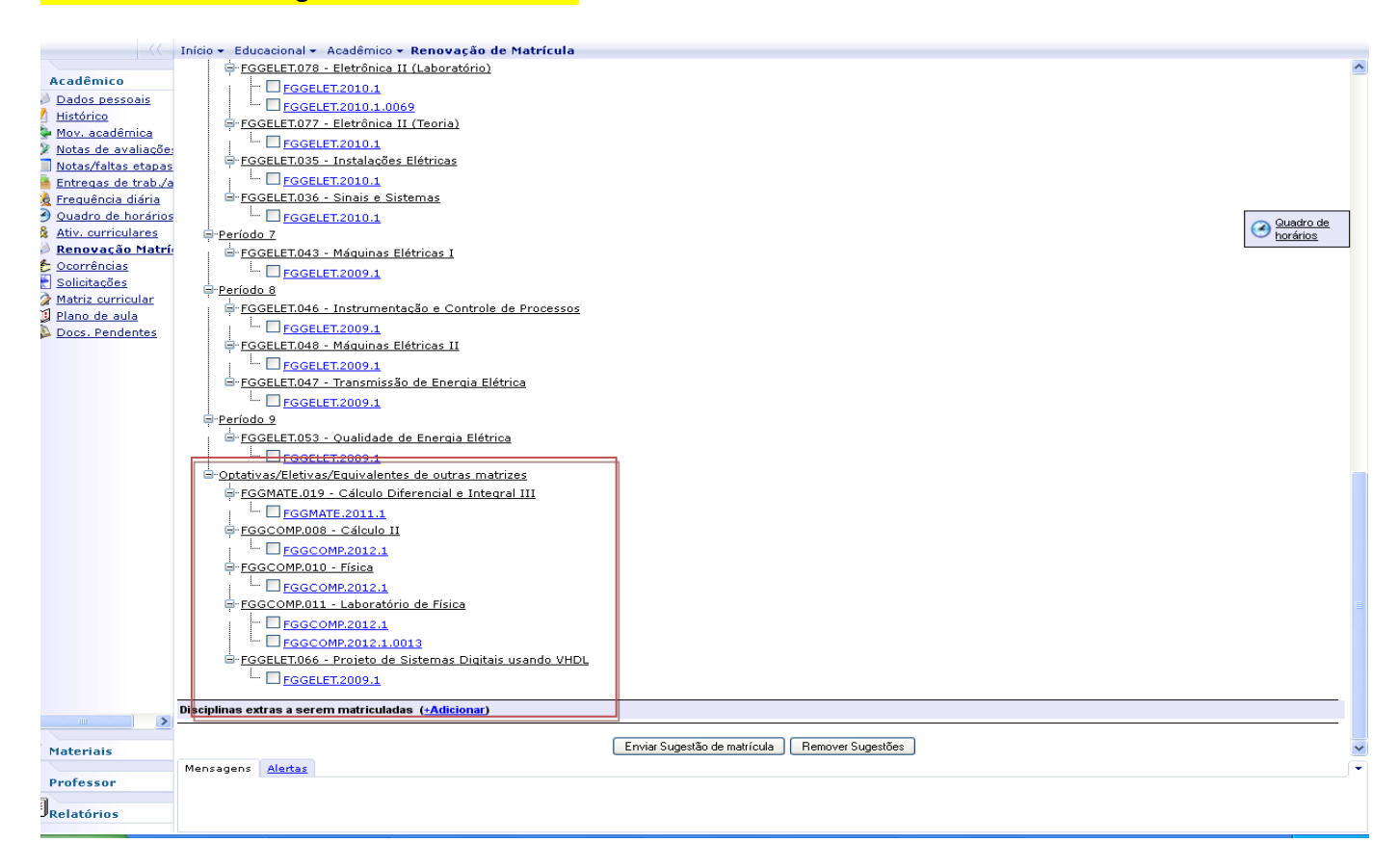

OBS.: a relação de disciplinas equivalentes e optativas para o seu curso/matriz deverá ser conferida no nosso site [\(http://www.formiga.ifmg.edu.br/\)](http://www.formiga.ifmg.edu.br/) por meio do menu **Nossos Cursos.**

Vocês devem analisar na Matriz da sua turma qual disciplina que está sendo oferecida em turmas regulares que é equivalente a disciplina de origem que deveriam cursar. Como mostra a figura abaixo as disciplinas em destaque.**TRANSPORT** 

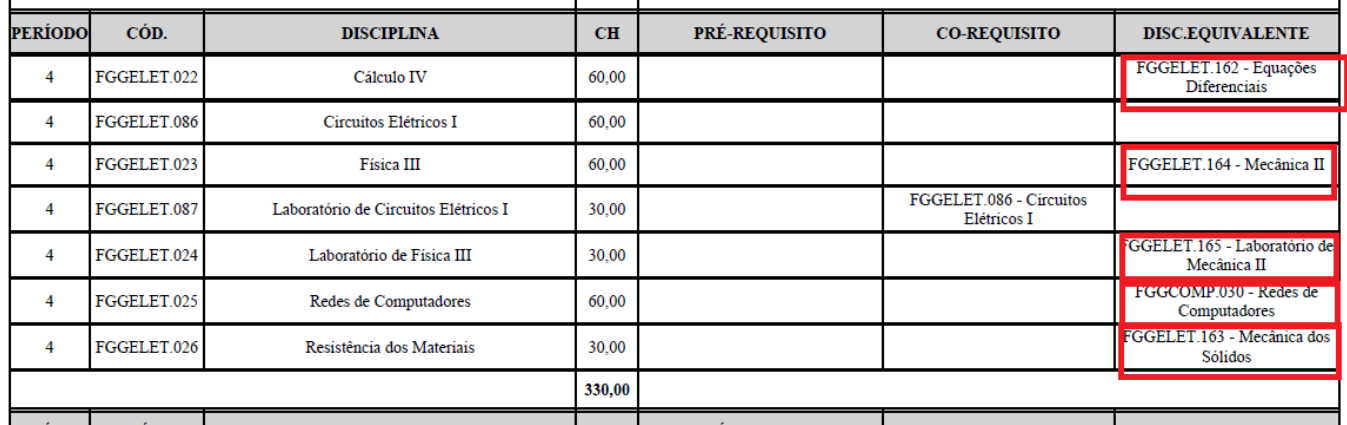

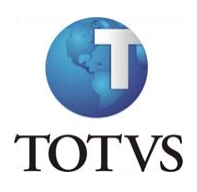

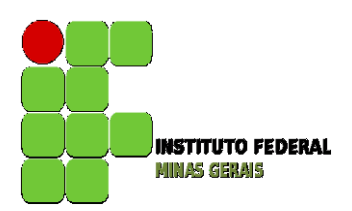

ATENÇÃO: após as seleções serem todas feitas e estando tudo certo o botão de sugestão de matrícula será habilitado. **O aluno deverá clicar em Enviar Sugestão para terminar o processo.**

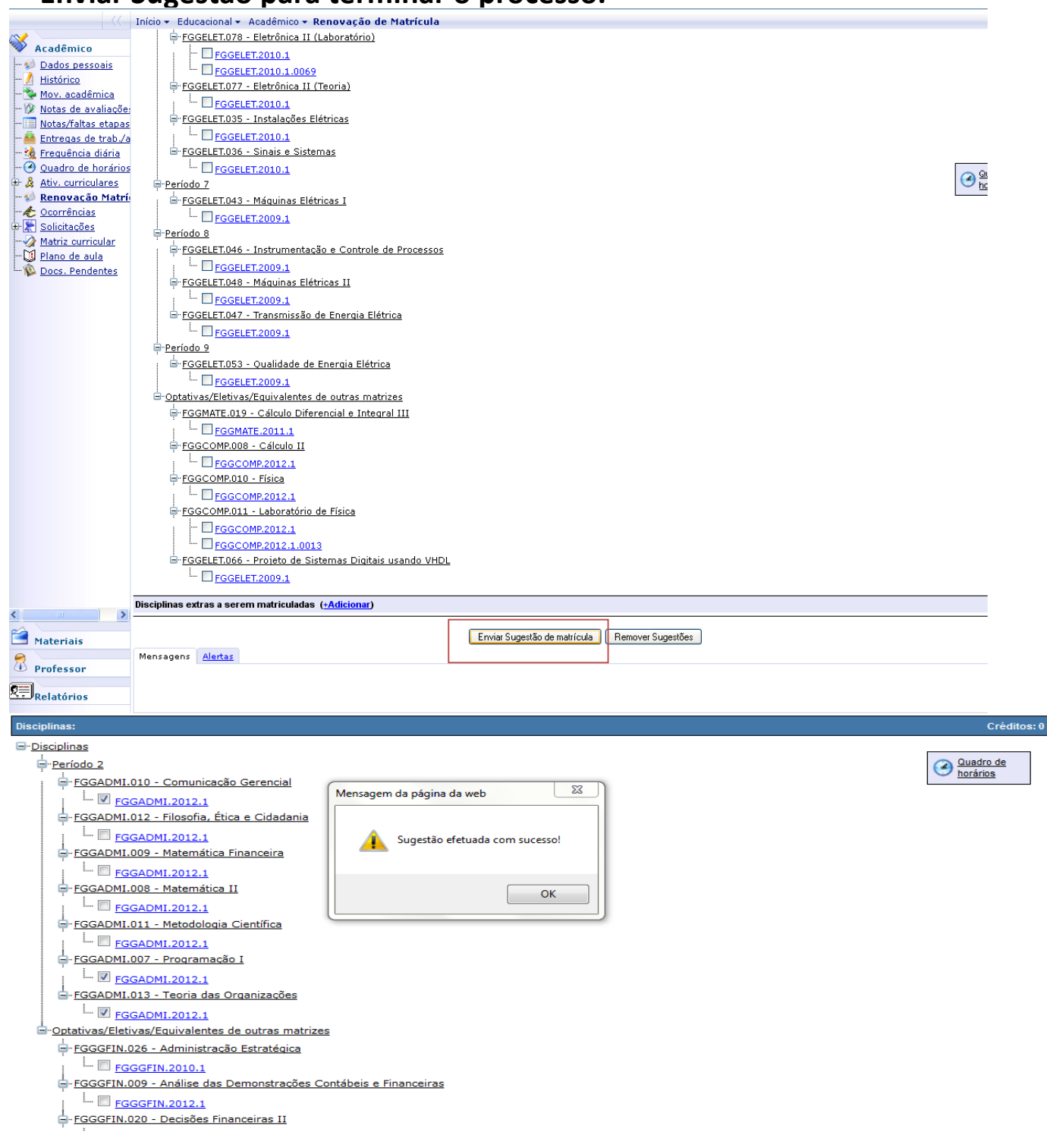

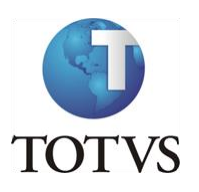

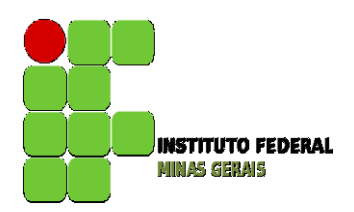

As disciplinas sugeridas ficarão com o status **[i]**, conforme ilustram as figuras abaixo:

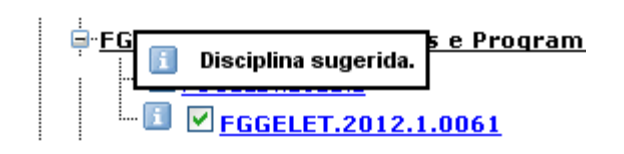

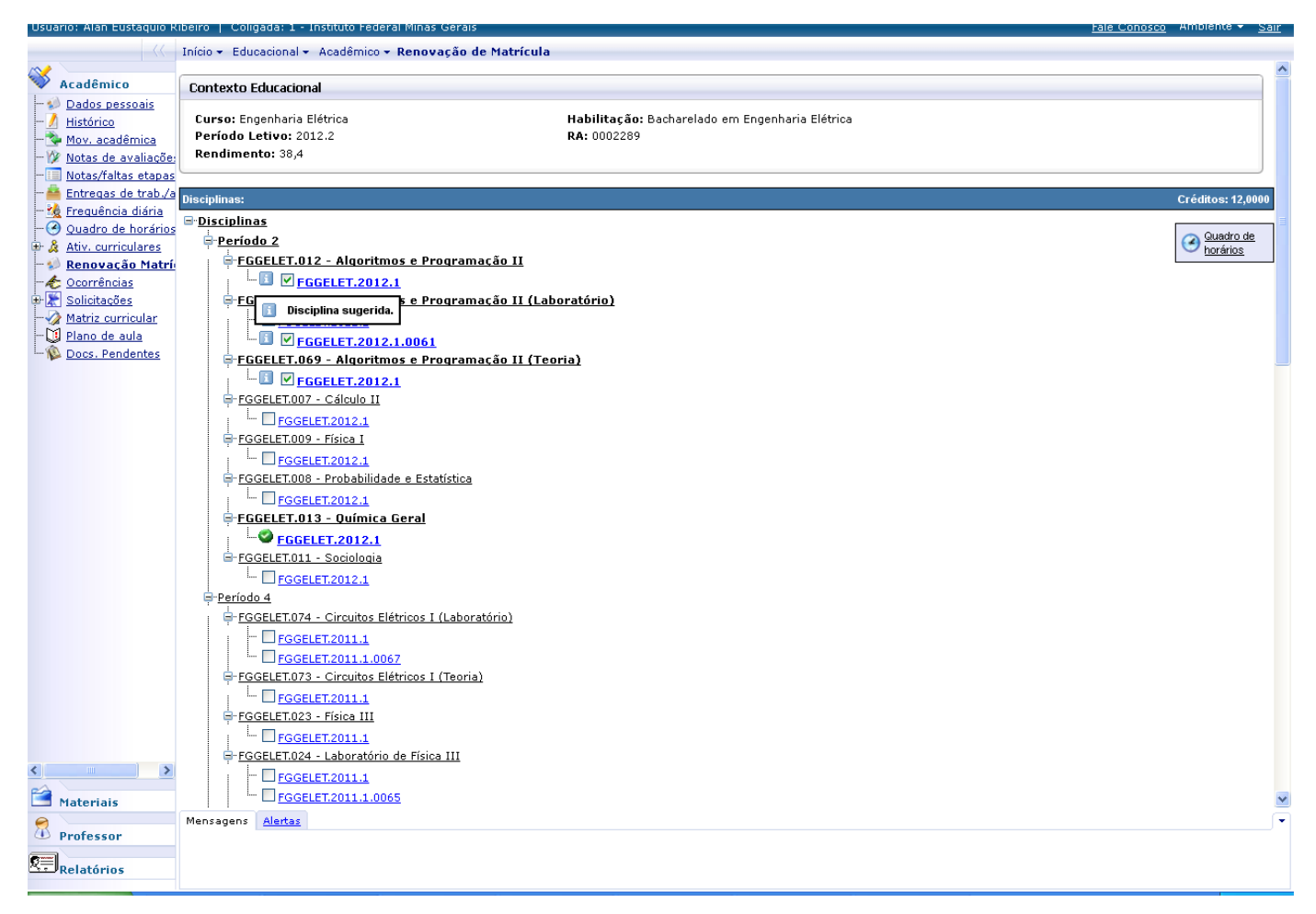

Caso seja necessário, o aluno poderá remover a sugestão feita e fazer uma nova sugestão **dentro do período previsto no calendário acadêmico**. Para tal, basta clicar no botão remover sugestão, fazer nova seleção e reenviar a Sugestão de Matrícula.

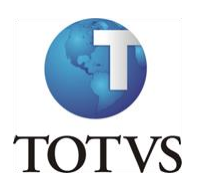

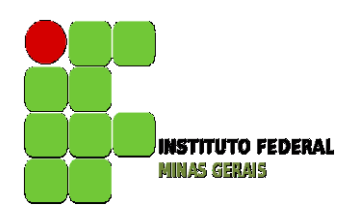

Para os cursos que têm o controle de mínimo de carga horária por período, o botão sugestão só será habilitado se o mínimo de créditos selecionados for suficiente. Caso contrário, o botão de sugestão não será exibido e um erro será apresentado conforme tela abaixo:

OBS.: 1 crédito equivale a 15 horas.

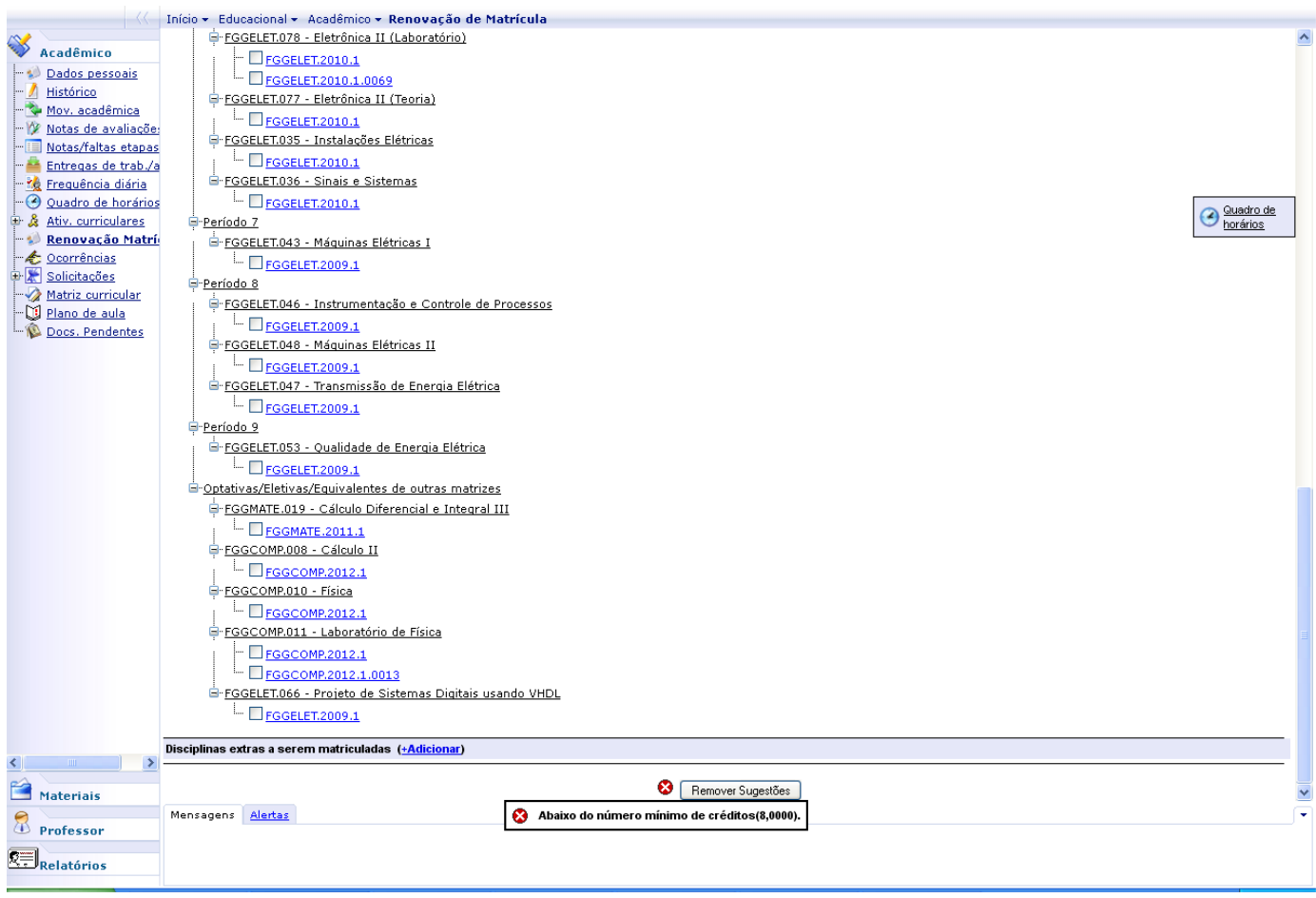

Para os cursos que têm o controle de máximo de carga horária ao clicar no botão Enviar Sugestão de Matrícula o sistema irá exibir uma mensagem que foi excedido o limite de carga horária para o período letivo. Sendo assim o aluno deverá retirar disciplinas até que atinja o limite permitido.

Para matrícula em disciplinas Eletivas, o aluno deverá se inscrever por meio de formulário a ser disponibilizado, conforme datas do calendário acadêmico. Lembrando que essas disciplinas devem ser selecionadas conforme Regulamento de Ensino, sendo apenas duas por período letivo.

Ao fim do período para a sugestão de matrícula será feita a verificação pelo sistema em relação ao mínimo e máximo de alunos por turma, as regras do Projeto Pedagógico e as regras de prioridades elencadas no regimento.

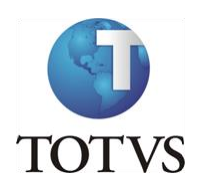

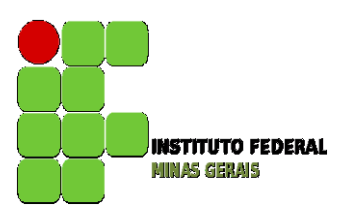

**O resultado da sugestão estará disponível no portal do aluno, na data prevista no calendário, por meio do menu Quadro de Avisos ou Quadro de horários, fora do menu renovação de matrícula, onde as disciplinas deferidas estarão listadas.**

Caso a matrícula na disciplina requerida seja indeferida, haverá a **TERCEIRA ETAPA QUE SERÁ A DE AJUSTE DE MATRÍCULA,** facultativa, onde os alunos que realizaram a segunda etapa (sugestão de matrícula) terão a oportunidade de incluir uma disciplina no lugar da que foi indeferida, sendo que as mesmas verificações do sistema serão realizadas para o deferimento da matrícula, desde que ainda existam vagas. Nessa etapa apenas as disciplinas que ainda possuem vagas estarão disponíveis para seleção.

Para remover de sua sugestão as **disciplinas rejeitadas**, você deverá clicar no menu Remover Sugestão e selecionar as novas disciplinas que pretende cursar e clicar em Enviar Sugestão de Matrícula para que a nova sugestão seja atualizada. Para as disciplinas que foram deferidas e estão com o status **Matriculado,** não será permitida a exclusão das mesmas. Caso resolva não cursá-la, você deverá fazer o trancamento parcial no período previsto no calendário acadêmico.

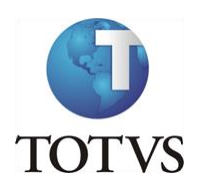

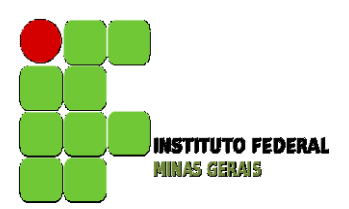

#### **Roteiro:**

#### **Menu: Dados Pessoais**

Neste menu é possível visualizar os dados pessoais do aluno, como o nome, registro acadêmico, nome do pai e da mãe, endereço e telefone.

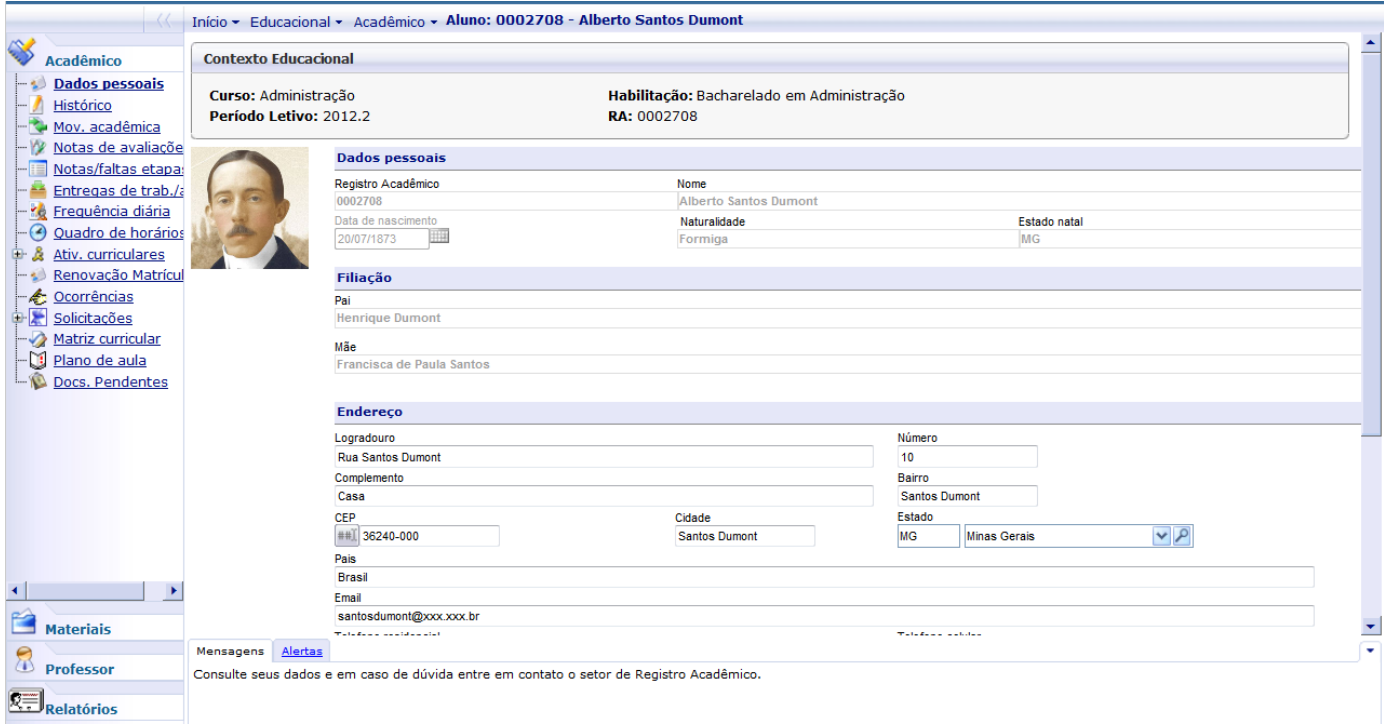

Observação: Caso endereço, telefone e e-mail tenham mudado pedimos que entrem em contato com a Secretaria de Registro e Controle Acadêmico [\(secretaria.formiga@ifmg.edu.br\)](mailto:secretaria.formiga@ifmg.edu.br) e solicitem a alteração indicando seu Registro Acadêmico e o dado a ser alterado.